Liebe Schülerinnen und Schüler,

das digitale Fernlernen ist für viele besonders am Anfang sicher nicht so einfach gewesen. Auch wir Lehrer mussten erst einmal die Werkzeuge richtig kennen lernen und herausfinden, was gut oder weniger gut geeignet ist. Auch eure Eltern waren oder sind einigermaßen genervt. Uns allen wäre es lieber, die Schule könnte wieder normal stattfinden.

Trotzdem müssen wir noch einige Zeit unter diesen Umständen arbeiten, aber die digitalen Werkzeuge bieten ja auch eine ganze Menge neuer Möglichkeiten, einmal zu schauen, ob man sich selbst Wissen und Können aneignen kann. Das ist für die Älteren unter euch auch eine gute Übung für die spätere Ausbildungs- oder Studienzeit, denn da muss vieles selbst organisiert werden.

Aus diesem Grund haben wir einige Richtlinien für den Umgang mit den Lernsax-Werkzeugen erarbeitet. Die LehrerInnen kennen diese auch. Wir hoffen, dass es damit für alle einfacher wird, die Übersicht zu behalten und mit wenigen Maus-Klicks oder Fingertips voran zu kommen. Unser Ziel ist ein möglichst einheitlicher und damit einfacherer Ablauf der Tätigkeiten beim digitalen Fernlernen. Wir haben deshalb festgelegt, in erster Linie mit **Aufgaben, Dateiablage und Lernplan** zu arbeiten

Für die Erklärung der Werkzeuge von Lernsax gibt es eine ganze Reihe **Erklärvideos** in youtube im Kanal gymnossen. Schaut euch die bei Bedarf an. Rückfragen zu Problemen bitte an [piontek@gymnossen.lernsax.de](mailto:piontek@gymnossen.lernsax.de).

# **Richtlinien für SchülerInnen**

#### **Selbstorganisation**

- Führt ein Lerntagebuch oder eine Übersicht über das was anliegt und was schon erledigt ist, es geht natürlich auch das klassische Hausaufgabenheft (Aufgaben eintragen - abhaken).
- Um Übersicht über die Aufgaben zu haben ist es hilfreich, wenn alle an zentraler Stelle unter Aufgaben in Lernsax stehen.
- Wo es nützt, kann auch die Dateiablage im Bereich Privat von Lernsax genutzt werden, da können eigene Dokumente abgelegt werden.
- "Entmüllt" hin und wieder euer Lernsax, löscht alte Dateien und Mails.

## **Aufgabenbearbeitung**

- 1. Schüler schaut unter Aufgaben auf seiner Startseite in Lernsax unter Privat oder in seiner Klasse / Gruppe nach, welche Aufgaben anliegen
- 2. S. öffnet die Aufgabe und erledigt diese bis zum angegebenen Zeitpunkt
- 3. S. benennt seine Datei so, dass im Dateinamen nach dem Muster "Klasse-Fach-Schüler-Aufgabenname", z. B. "7-2-Info-Tester Max-Aufgabe 1 Datentypen" die Klasse, das Fach und der Name am Anfang stehen.
- 4. S. lädt seine Ergebnisse in den Abgabe-Ordner der Klasse und des entsprechenden Faches hoch, vorzugsweise als PDF
- 5. S. markiert die Aufgabe als erledigt und hat die Übersicht, was anliegt und schon gemacht ist

#### **Lernplan**

- 1. S. bekommt in einer Aufgabenstellung einen Lernplan
- 2. S. sucht in seiner Klasse den Lernplan auf und bearbeitet diesen
- 3. S. lädt gegebenenfalls eine Datei im Lernplan hoch
- 4. S. markiert den Lernplan als erledigt

#### **Dateien zum Hochladen vorbereiten**

Dazu bitte auch die Abbildungen am Ende dieses Abschnittes beachten.

- **Dokumente** sollten am besten als PDF gespeichert und hochgeladen werden. Die können mit allen Geräten unverändert angesehen werden und benötigen wenig Speicherplatz. Fast jede aktuelle App hat die Möglichkeit, ein PDF zu erstellen oder zu exportieren. Man kann auch jedes Dokument "als PDF drucken", z. B. mit der kostenlosen App PDF-Creator.
- **Mehrere PDF´s** kann und sollte man zu einem zusammen fassen. Das geht sehr einfach zum Beispiel mit den Online-Apps ["](https://combinepdf.com/de/)https://combinepdf.com", "<https://tools.pdf24.org/de/pdf-zusammenfuegen>" oder den kostenlosen Offline-Werkzeugen "PDFSAM" oder "PDF-Creator".
- **Bildschirmfotos (Screenshots)** am PC macht man z. B. im Windows mit der "Ausschneiden und Skizzieren"-App (Start mit " $\mathbb{B}$  +  $\hat{r}$  + S") oder dem älteren "Snipping Tool", da kann man auch noch drin rummalen.
- **Bildschirmfotos (Screenshots)** am Handy bei Android mit Ein-/Aus-Taste und Leisertaste für einige Sekunden gleichzeitig gedrückt halten, dann können diese, wie in den Bildern erklärt, geteilt werden.

### **Aufgaben mit dem Handy bearbeiten**

Im Lernplan kann ein Formularfeld benutzt werden. Da kann man direkt etwas reinschreiben bzw. mit dem Handy sogar diktieren. Das funktioniert gut, probiert es mal aus.

Wenn ihr Dokumente bearbeiten müsst geht das gut über interaktive PDF-Formulare. Um die am Handy zu bearbeiten benutze ich die App Xodo. Kostet nix und geht gut. Ist auch mit weniger Speicherbedarf als Adobe. Damit kann man sogar in die PDF´s reinmalen.

Bildschirmfotos sind von der Größe manchmal ganz schön groß. Deshalb ist es oft besser, ein Dokument mit einer PDF Scanner App scannen. Die Datei wird dann als PDF-Datei gespeichert, so dass man sie gut weiterleiten kann. Da es eine Vielzahl von solchen Scanner-Apps gibt, ist die Auswahl ganz schön groß. Man muss aber kein Geld für eine solche App ausgeben. Die Apps "Genius Scan" oder "Simple Scan" funktioniern ganz gut und sind kostenlos. "Simple Scan" erlaubt auch das Teilen in der Cloud, also auch zu Lernsax.

(Hier gibt es auch eine Anleitung [https://www.heise.de/tipps-tricks/Scannen-mit-dem-Handy](https://www.heise.de/tipps-tricks/Scannen-mit-dem-Handy-so-klappt-s-4588667.html)[so-klappt-s-4588667.html](https://www.heise.de/tipps-tricks/Scannen-mit-dem-Handy-so-klappt-s-4588667.html) )

#### **Dokumente vom Handy direkt in Lernsax laden**

• Wenn **Fotos** mit dem Handy gemacht wurden, kann man dies sehr einfach über die Teilen-Funktion des Handys erledigen. Voraussetzung: **Lernsax-App** ist installiert Fotos → Bild auswählen → Teilen mit Lernsax-App → Ordner wählen → Clipboard-Symbol wählen  $\rightarrow$  Bild wird hochgeladen.

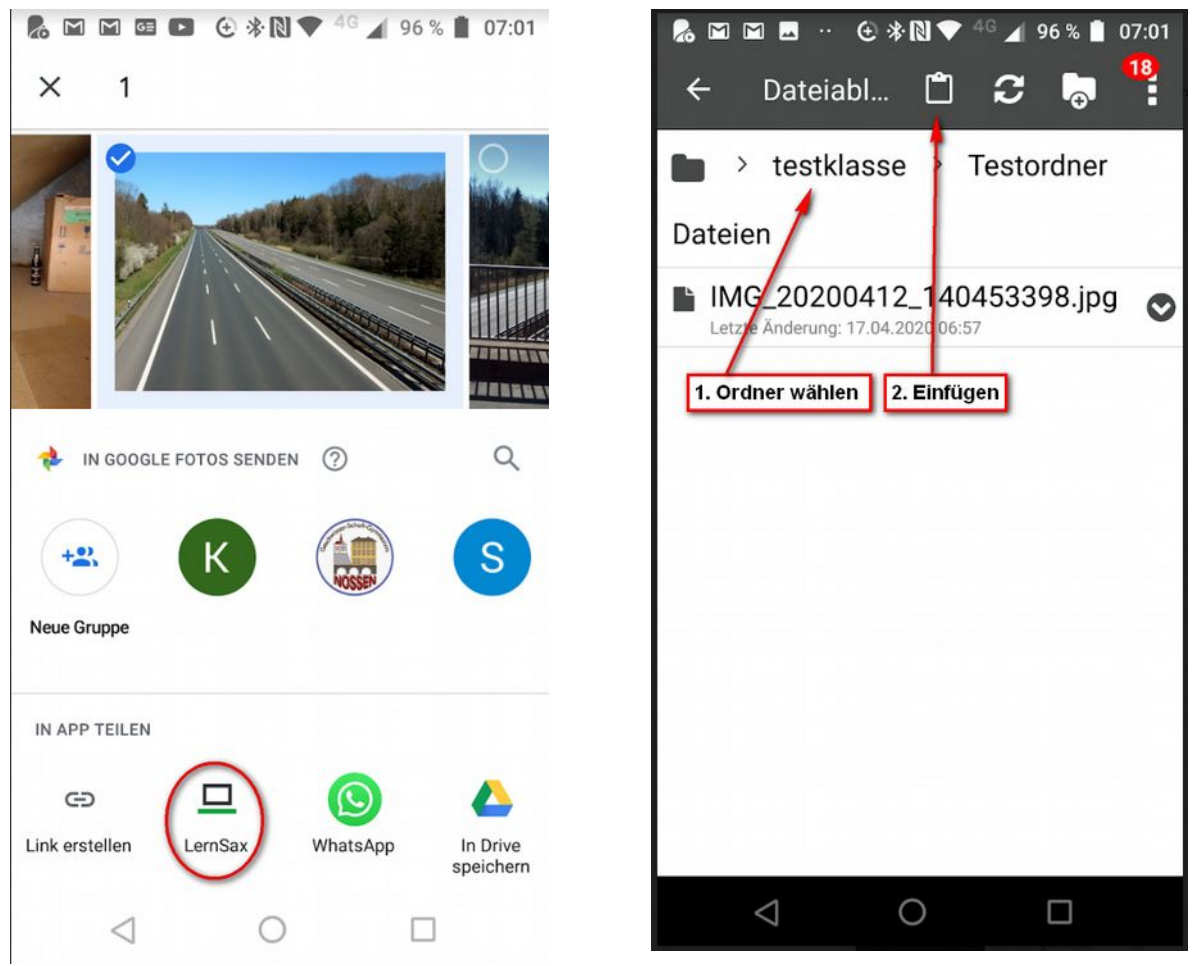

*auf Handy die Datei suchen und mit Lernsax teilen*

*den entsprechenden Ordner aufsuchen und Clipboard einfügen*

Bevor man Dateien, z. B. Bilder, vom Handy an Lernsax schickt, sollte man immer den Dateinamen nach dem Muster "Klasse-Fach-Schüler-Aufgabenname" ändern, damit die Datei leicht zuordenbar ist.

- Oder als andere Variante in der Lernsax-App die gewünschte Dateiablage öffnen und den Ordner wählen, in den etwas hochgeladen werden soll.
- Dann den Button wie im Bild benutzen.

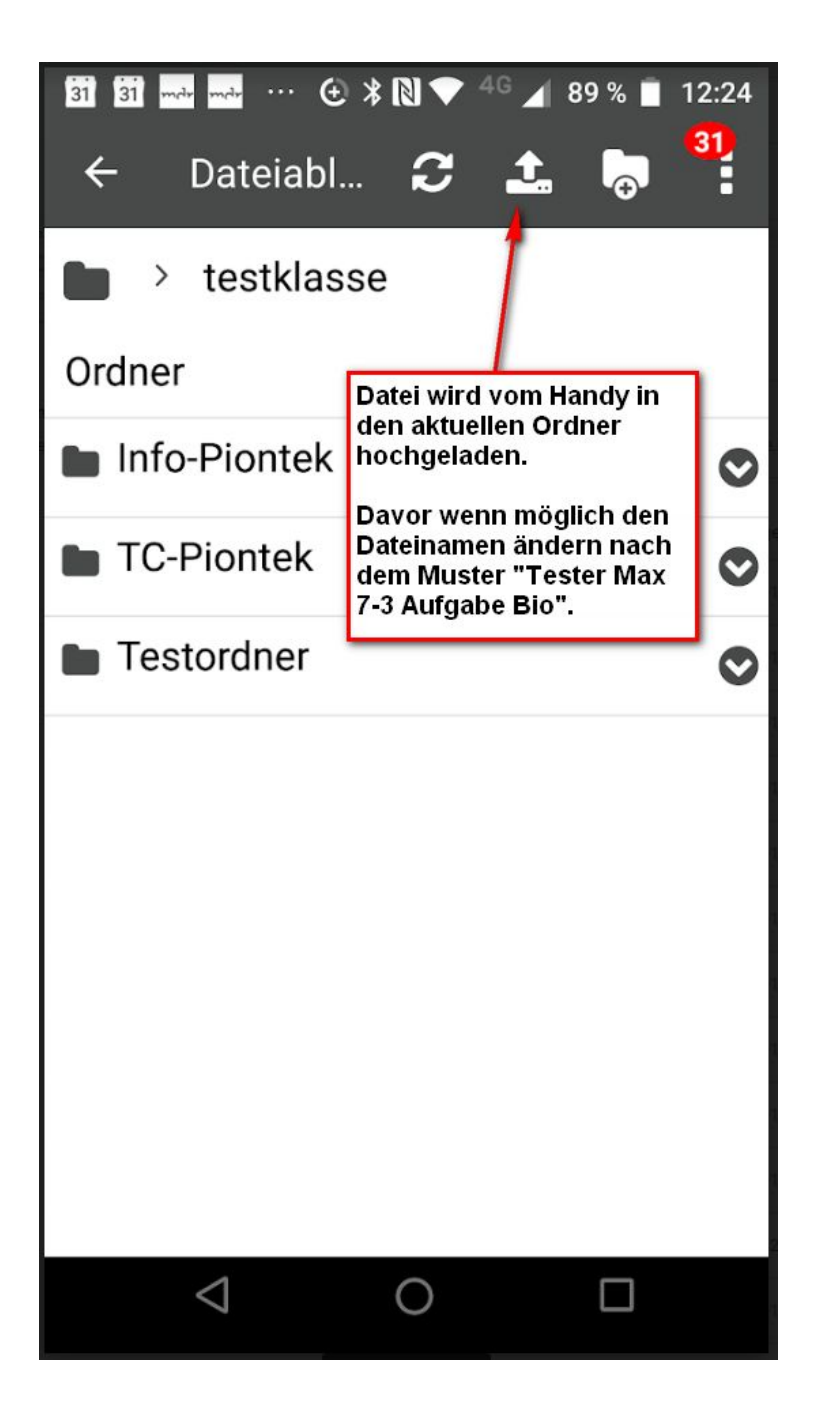

Liebe Eltern, liebe SchülerInnen, wir hoffen, dass wir hiermit ein paar praktikable Tips geben konnten. Sollten Sie technische Rückfragen haben, wenden Sie sich über [admin@gymnossen.de](mailto:admin@gymnossen.de) oder über Lernsax an mich.

Mit freundlichen Grüßen Johannes Piontek, PITKO